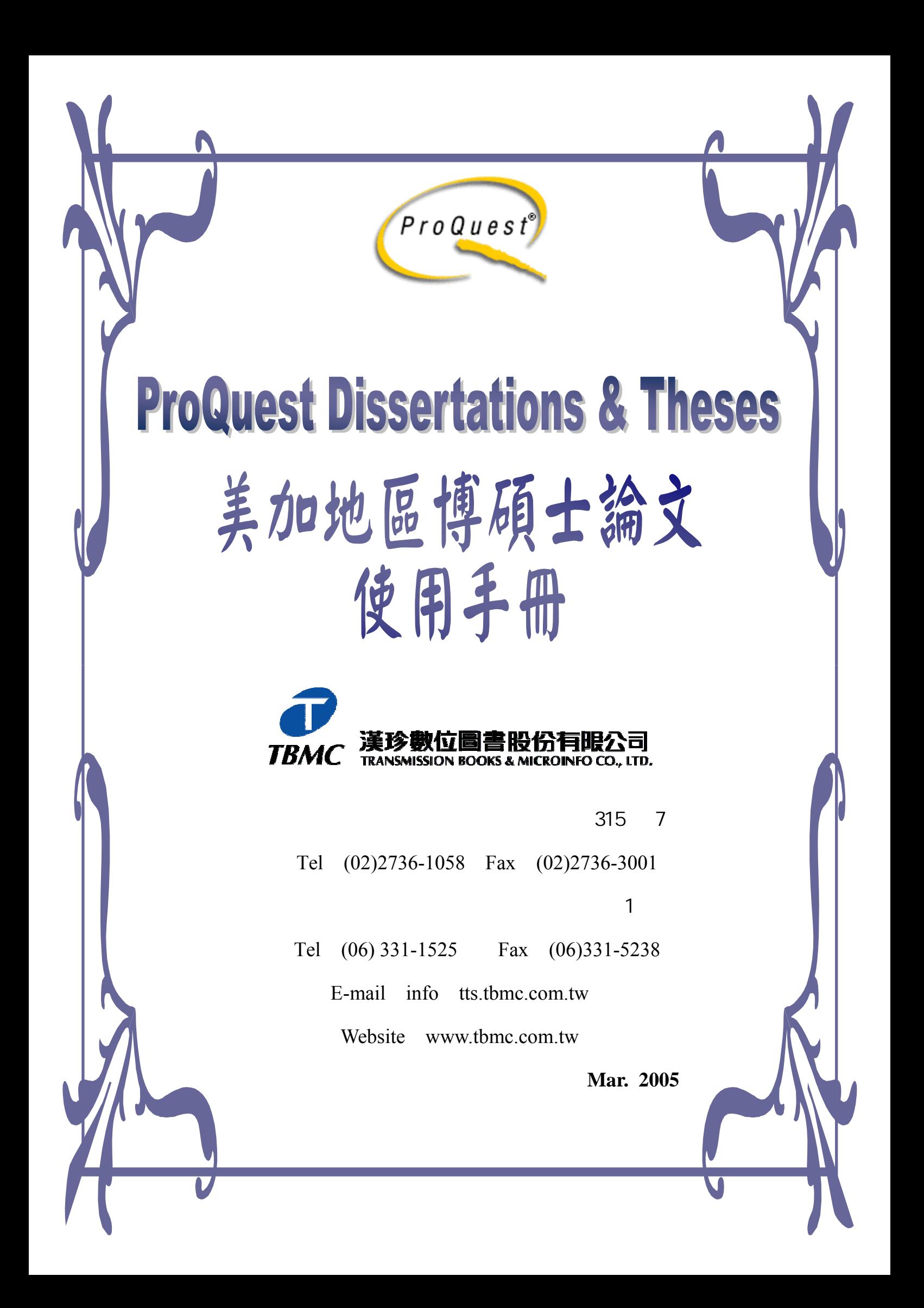

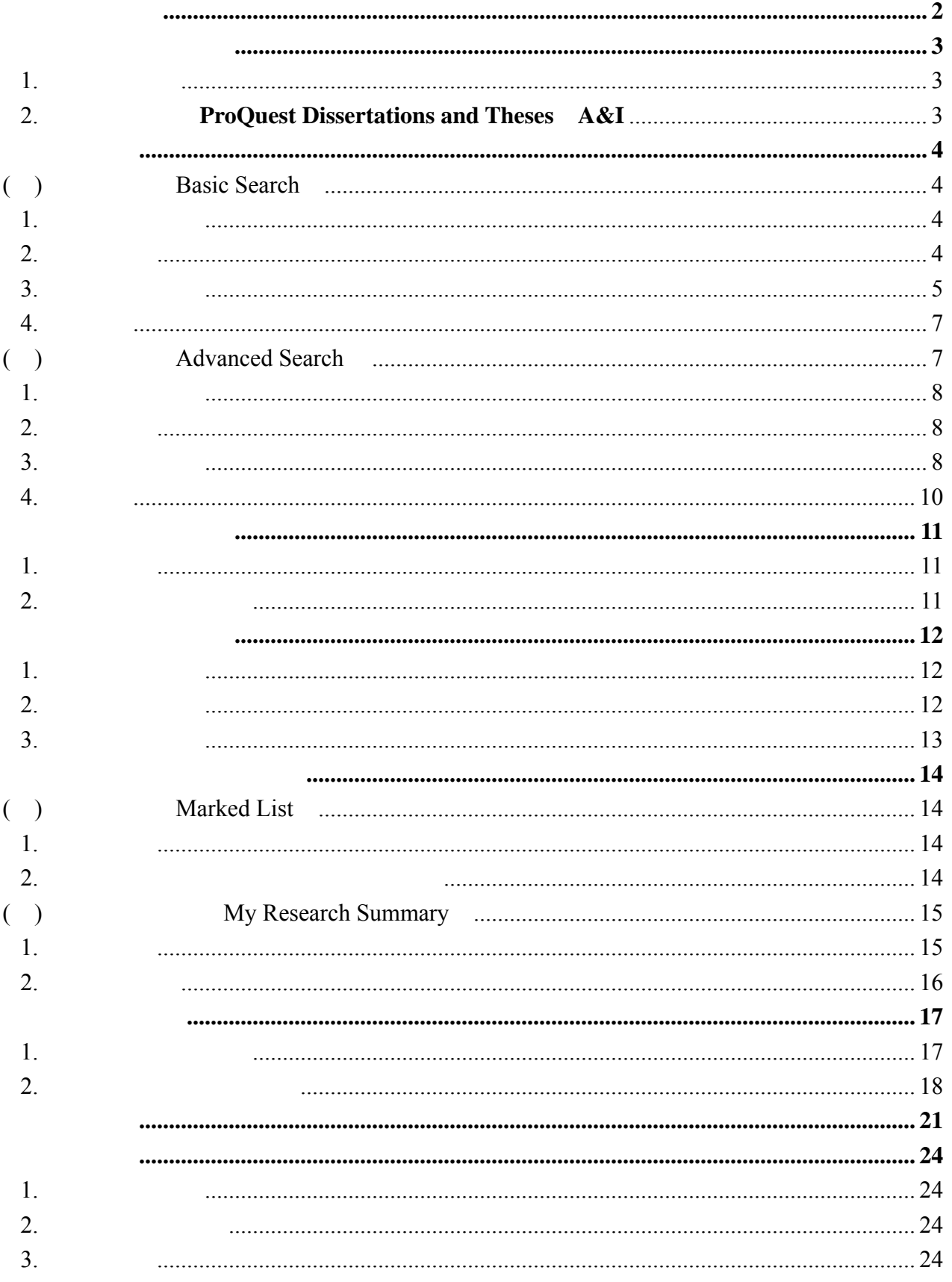

## ProQuest Dissertations & Theses

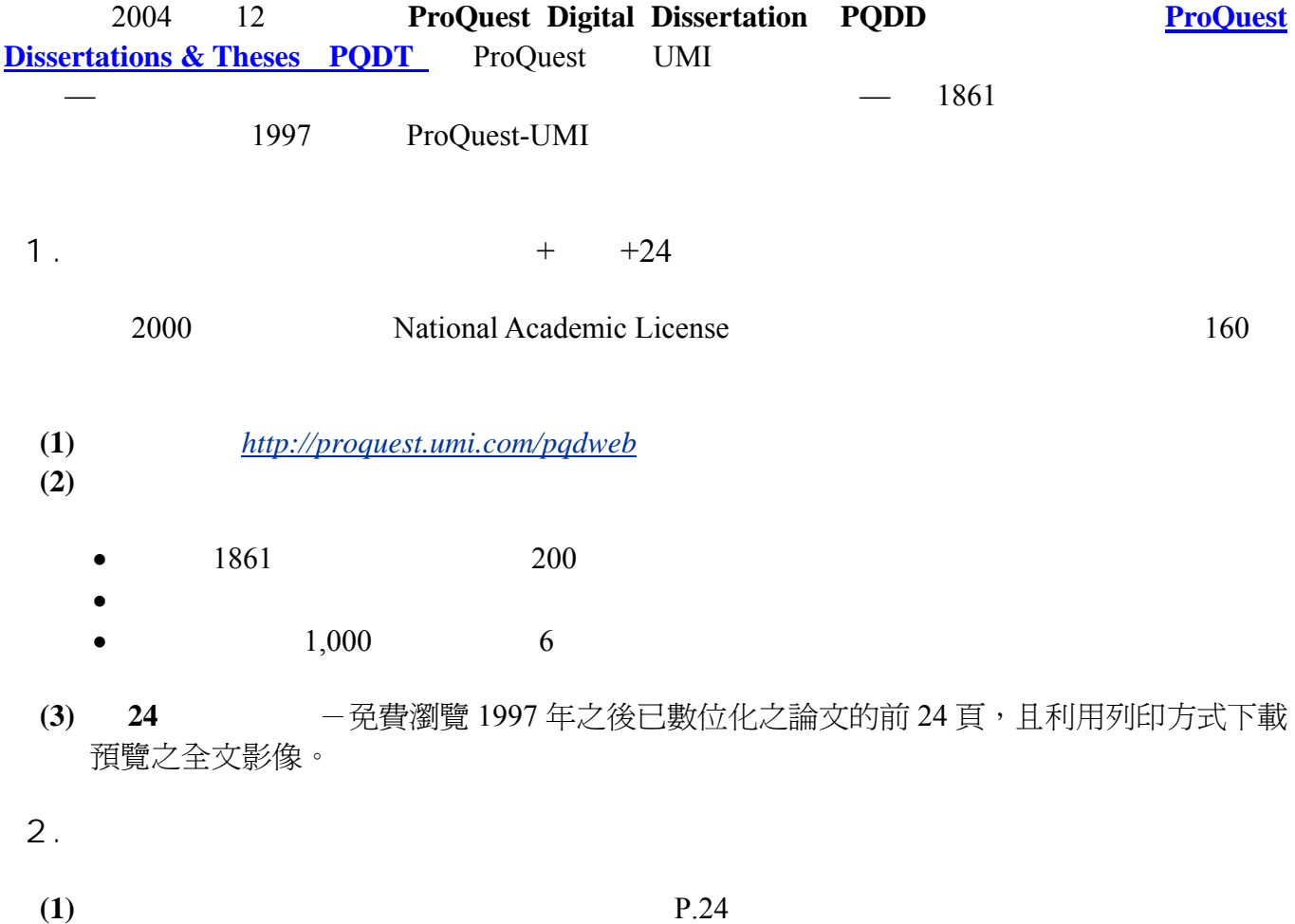

**(2)** 委託台灣代理商漢珍公司購買取得,請洽漢珍公司 業務部(02-2736-1058)。

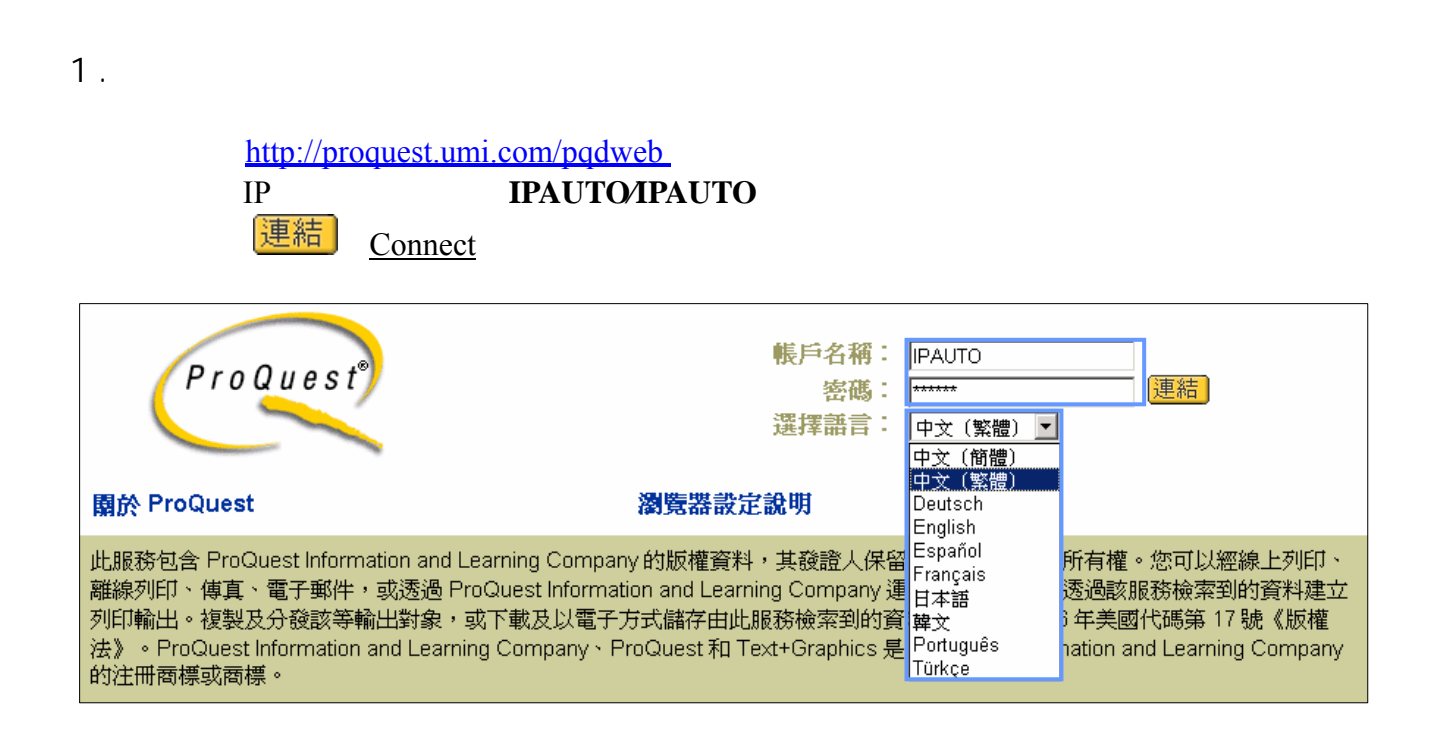

#### 2. 選擇資料庫:**ProQuest Dissertations and Theses**-**A&I**

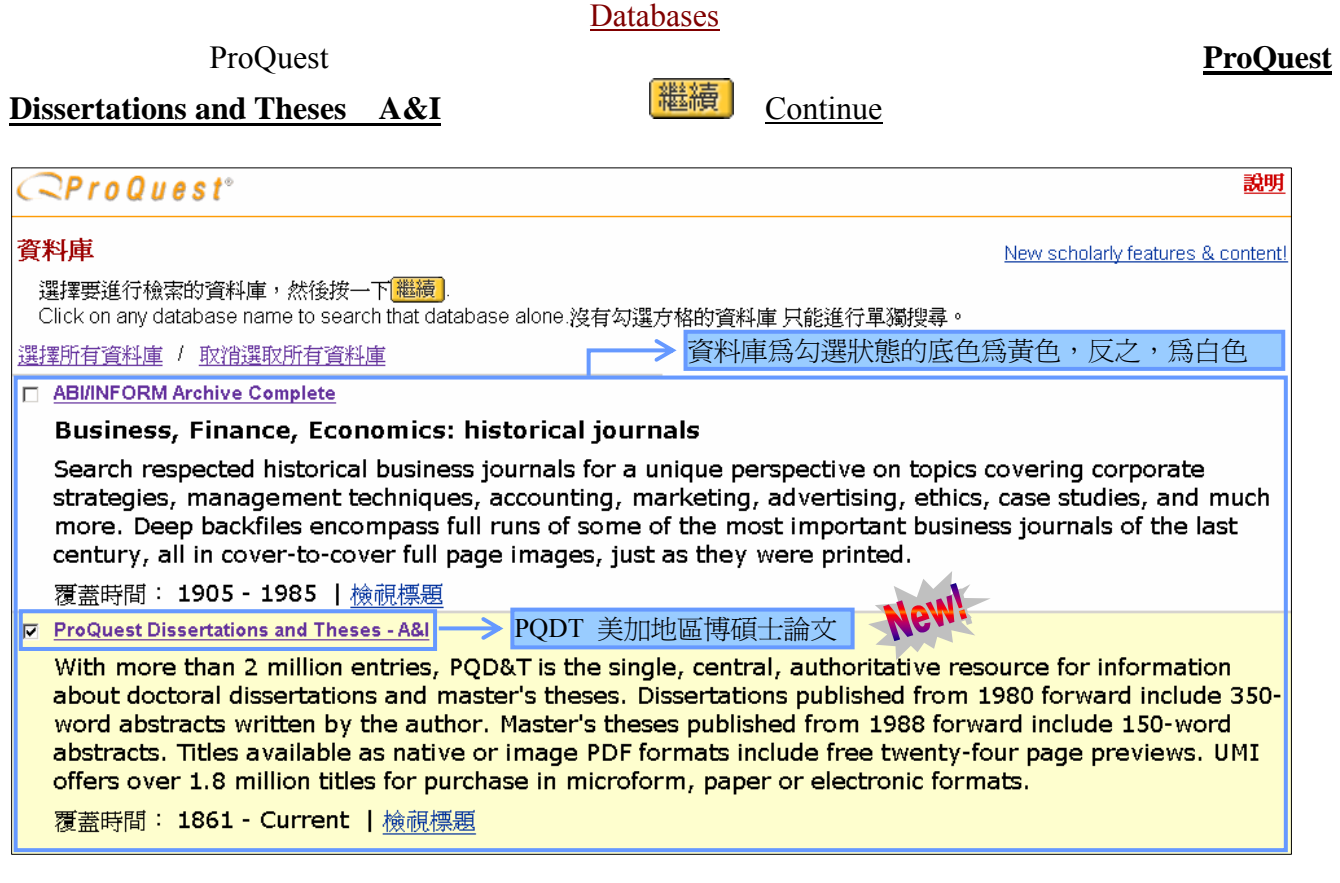

### () Basic Search

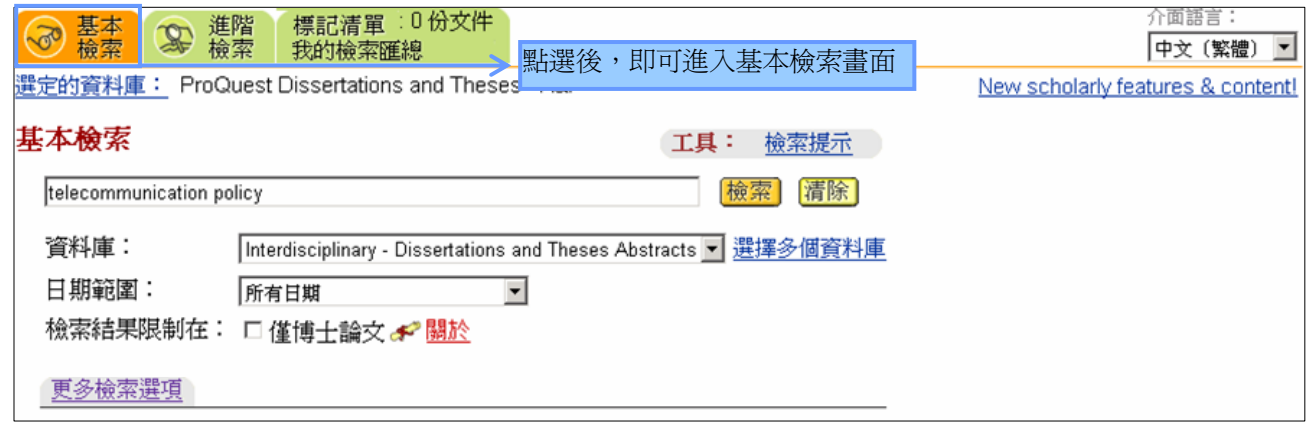

#### $1$ .

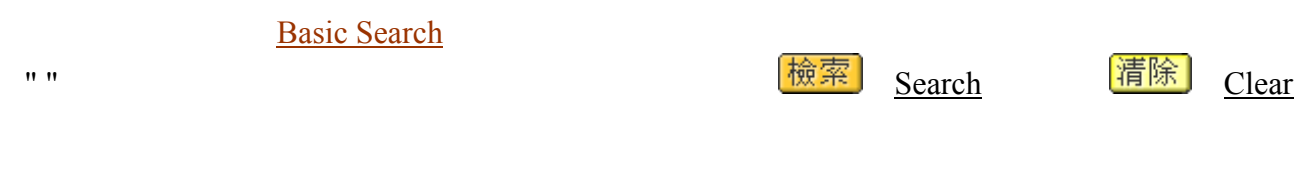

**(1)** 加上引號 (**" "**)

由兩個單詞組成的檢索詞串,系統會自動將其視作一個特定的片語;若由三個以上的單詞,則必須 使用引號,否則,系統會誤認這些詞彙視為用 AND 連接起來的單詞,如『small animal hospital』這樣 的詞串,會被視為『small AND animal AND hospital』。因此,若要檢索特定詞彙的組合,請在所組成 的詞串兩邊加上引號 ("")。這樣,便會尋找與該串檢索詞彙顯示順序完全相符的文章。

此外,檢索詞彙中還可能包括被 ProQuest 列為停用詞的常用單字(停用詞清單可參見網頁右上方 之說明),例如 and, at, by 等。若欲將這些詞也列入檢索,也必須加上引號。例如:"AOL and Time Warner"。

#### $(2)$

利用布林邏輯等運算元來排除某些詞彙,以達到更精確檢索的目的。布林邏輯的AND和AND NOT 就常用來縮小範圍查詢。例如,若與 Internet 相關的檢索結果過多,便可使用 AND 尋找包含兩個或 多個檢索詞彙的文章,又如 Internet AND education 會尋找提及 Internet 和 education 的文章。或者, 也可使用 AND NOT 來排除檢索詞彙;例如 Internet AND NOT education 便會尋找提及 Internet 的文 章,而刪去提及 education 的文章。其他運算元的介紹請參見網頁右上方之說明,或 P.8 (二).進階檢 索→1.輸入檢索詞彙《運算元表格》。

 $2<sub>1</sub>$ 

Databases selected **Databases** PODT

Interface language

 $3<sub>1</sub>$ 

- 1 Date Range 2 Limit results to 3 More search options
- (1) **Date Range**

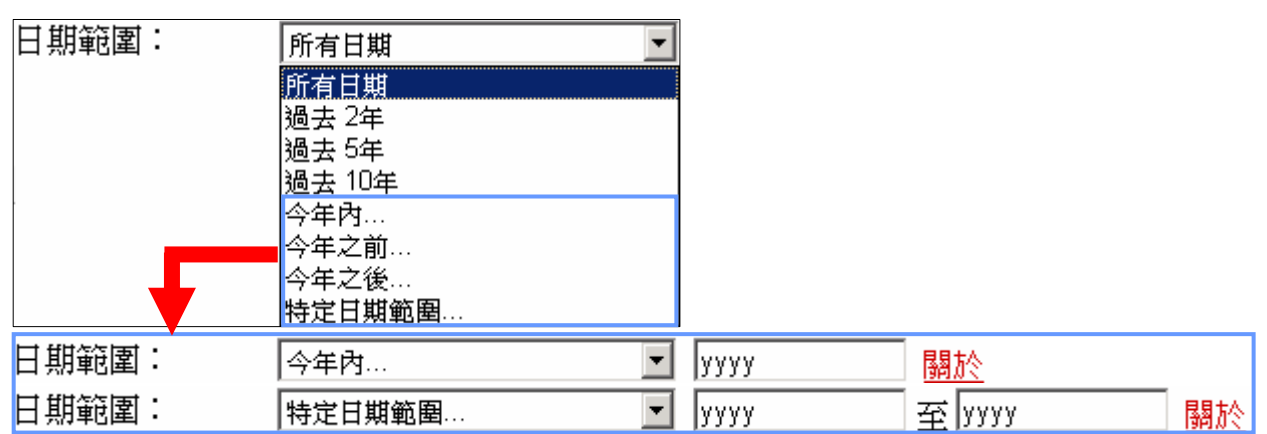

論文年代範圍限制共八個選項(如上圖)。其預設値爲『所有日期(All dates)』,利用下拉式選單 即可。不過,若選擇特定論文年代範圍(後四項),則必須在一個以上的空白欄位輸入年代,例如:2003。

#### **(2)** 檢索結果限制(**Limit results to**)

檢索結果限制在: 口僅博士論文。 資料來源為博士論文(Doctoral dissertations only)

#### (3) **More search options**

在『基本檢索 (Basic Search)』頁面下方,點選 更多檢索選項,會出現更多的檢索欄位和 選單(如下圖)。點選《**^**隱藏選項(Hide options)》則關閉這些選項。

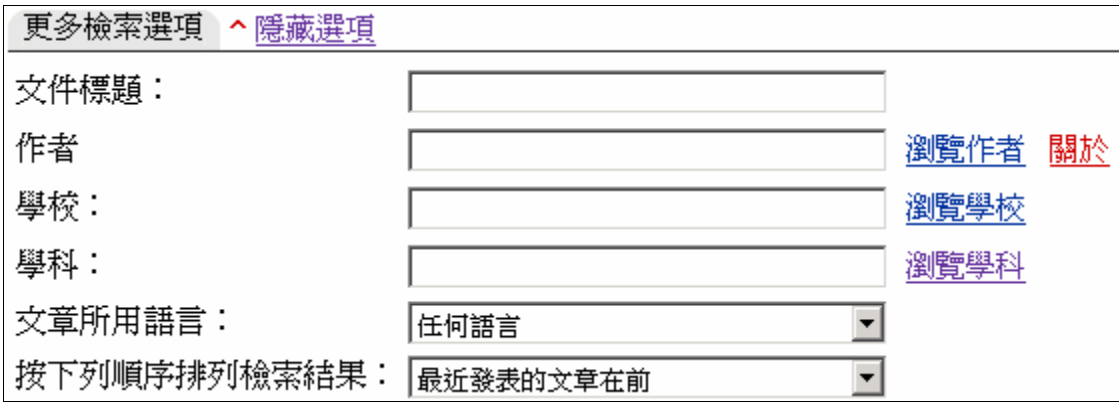

**Document title** 

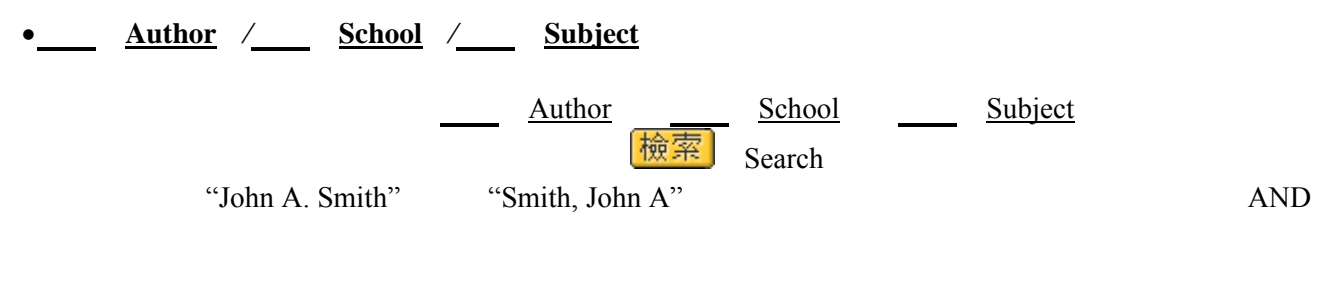

Browse Authors / <sup>Browse Schools</sup> / <sup>Browse Schools</sup> / <sup>8</sup> <sup>Browse Schools</sub></sup> subjects  $\frac{1}{\sqrt{3}}\left(\frac{1}{\sqrt{3}}\right)^{2}$  and to  $\frac{1}{\sqrt{3}}\left(\frac{1}{\sqrt{3}}\right)^{2}$  and to  $\frac{1}{\sqrt{3}}\left(\frac{1}{\sqrt{3}}\right)^{2}$  and to  $\frac{1}{\sqrt{3}}\left(\frac{1}{\sqrt{3}}\right)^{2}$  and to  $\frac{1}{\sqrt{3}}\left(\frac{1}{\sqrt{3}}\right)^{2}$  and to  $\frac{1}{\sqrt{3}}\left(\frac{1}{\sqrt{$ 

# $Search$

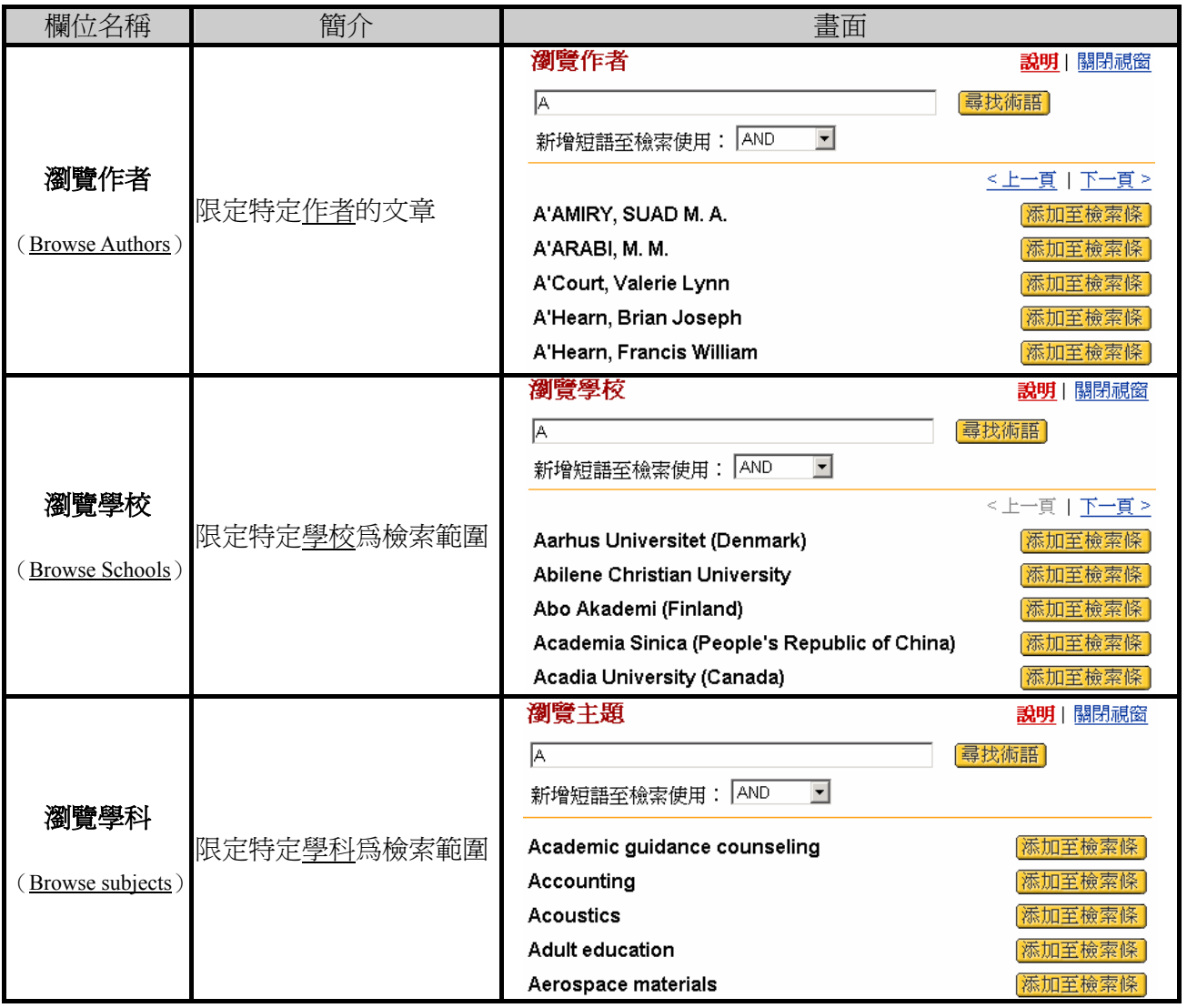

### • **Document language**

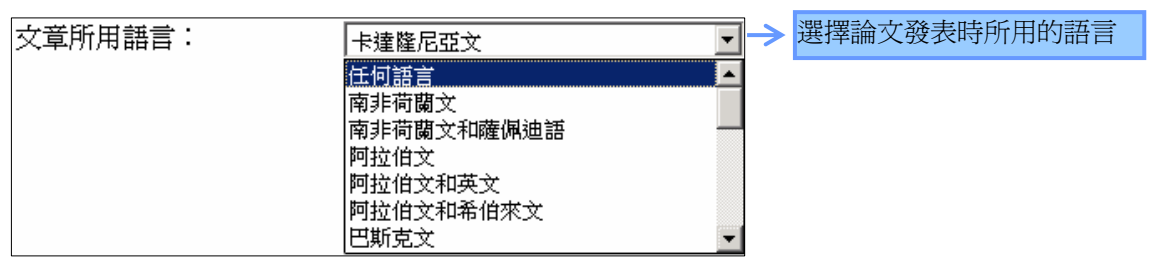

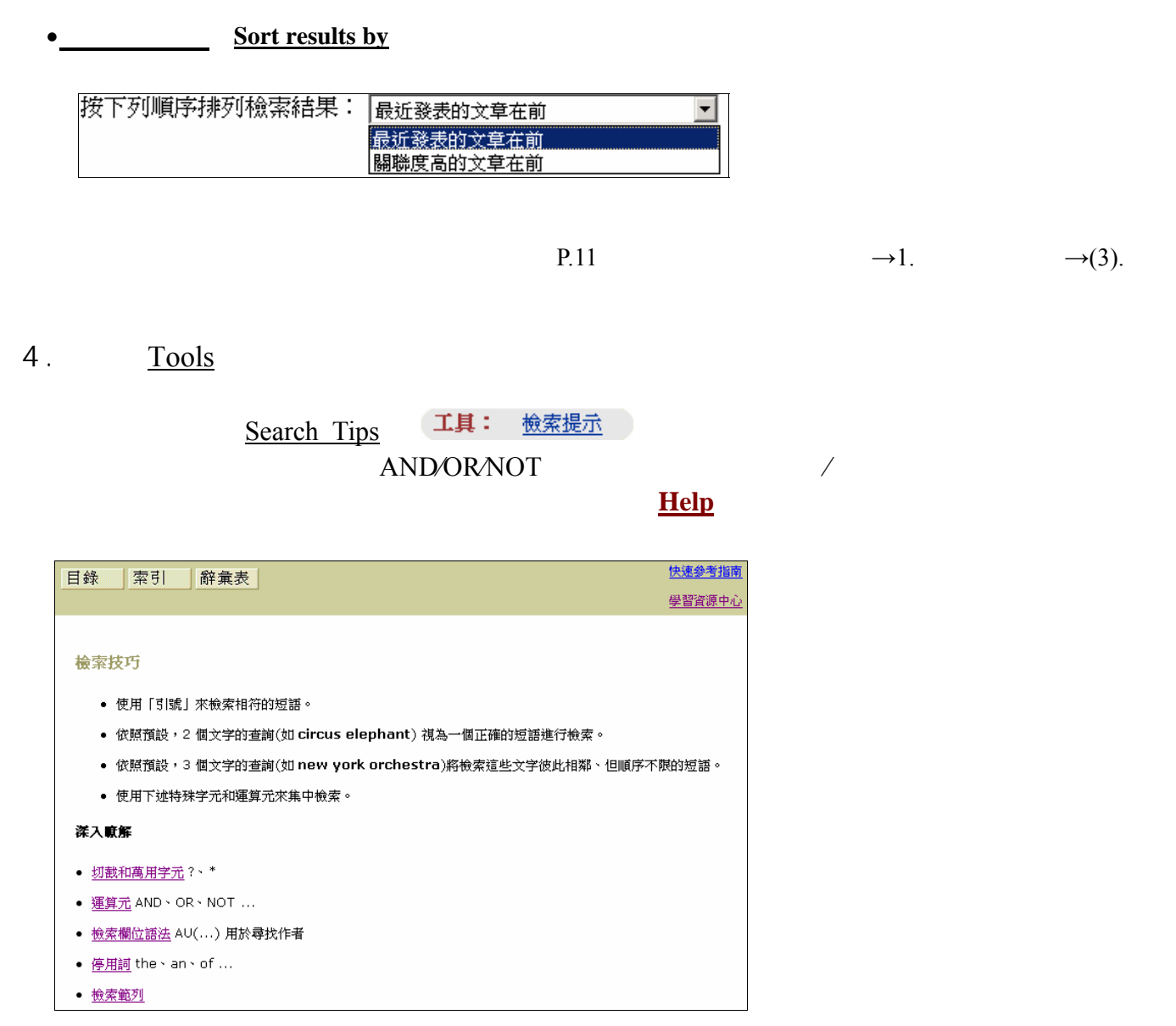

### ( )  $\qquad \qquad \text{Advanced Search}$

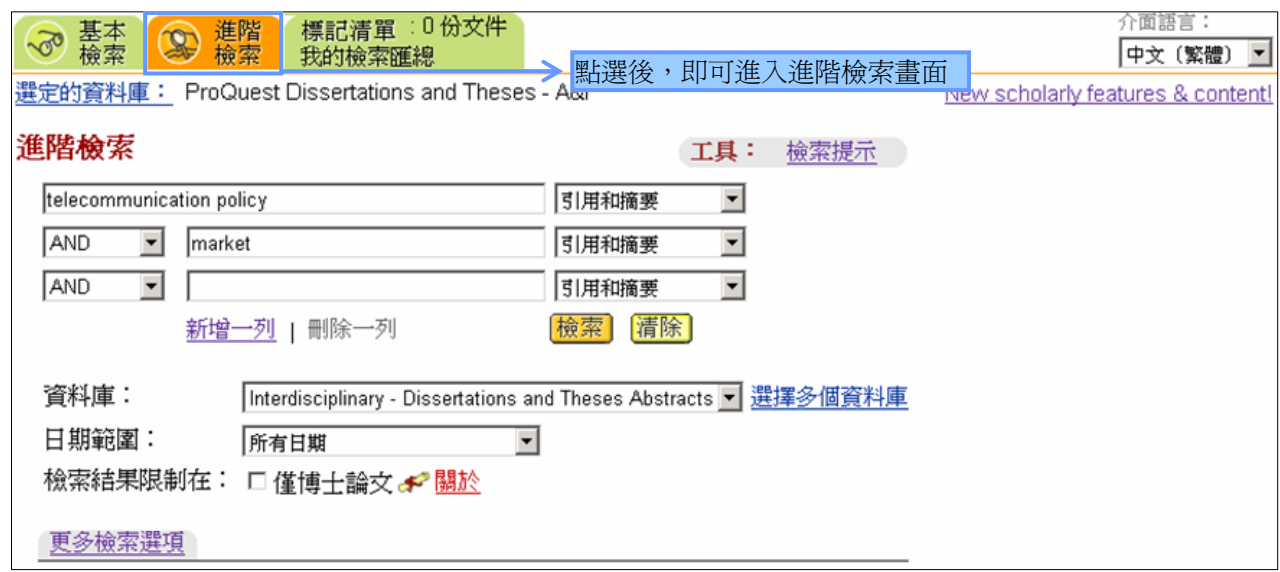

### Advanced Search

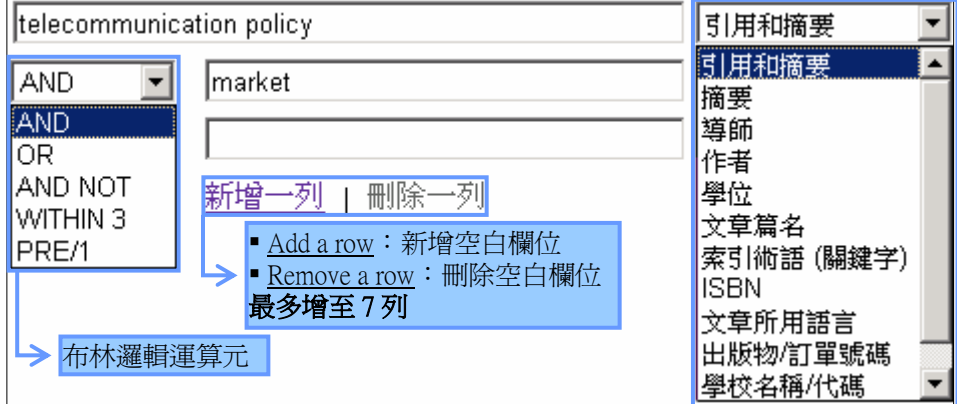

 $P.4$  ( ).

### AND, OR, AND NOT, WINTIN 3, PRE/1

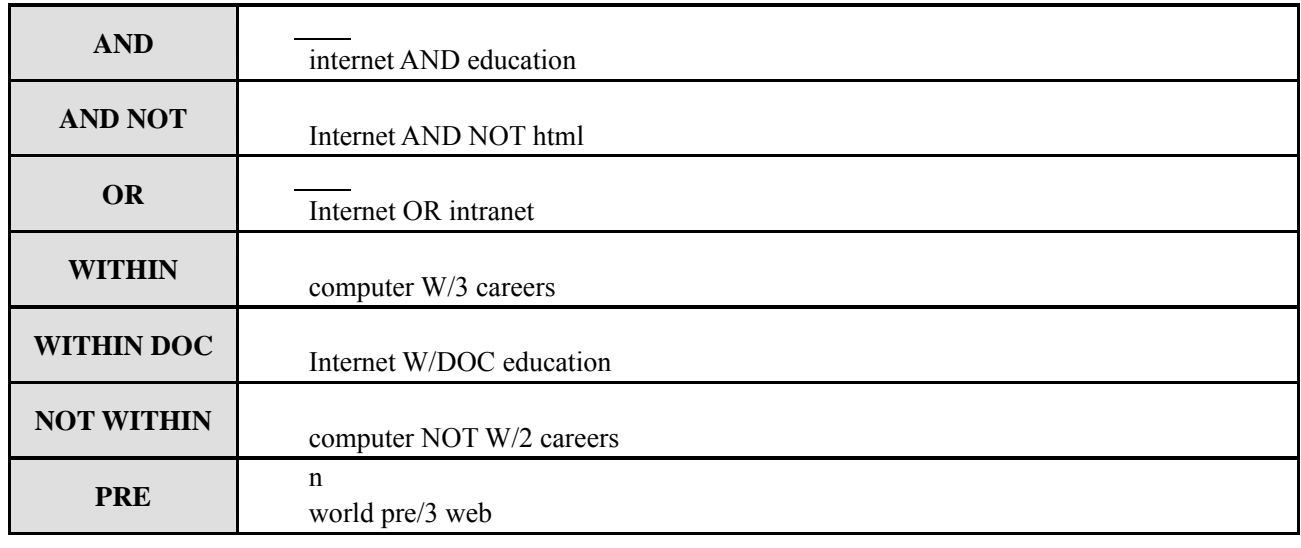

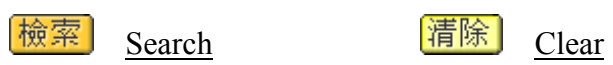

 $2.$ 

P4 ( ).  $\rightarrow 2$ .

 $3<sub>1</sub>$ 

**Date Range Limit results to** 

 $\rightarrow$ 1.

#### $P.5$  ( )  $\rightarrow 3$ .

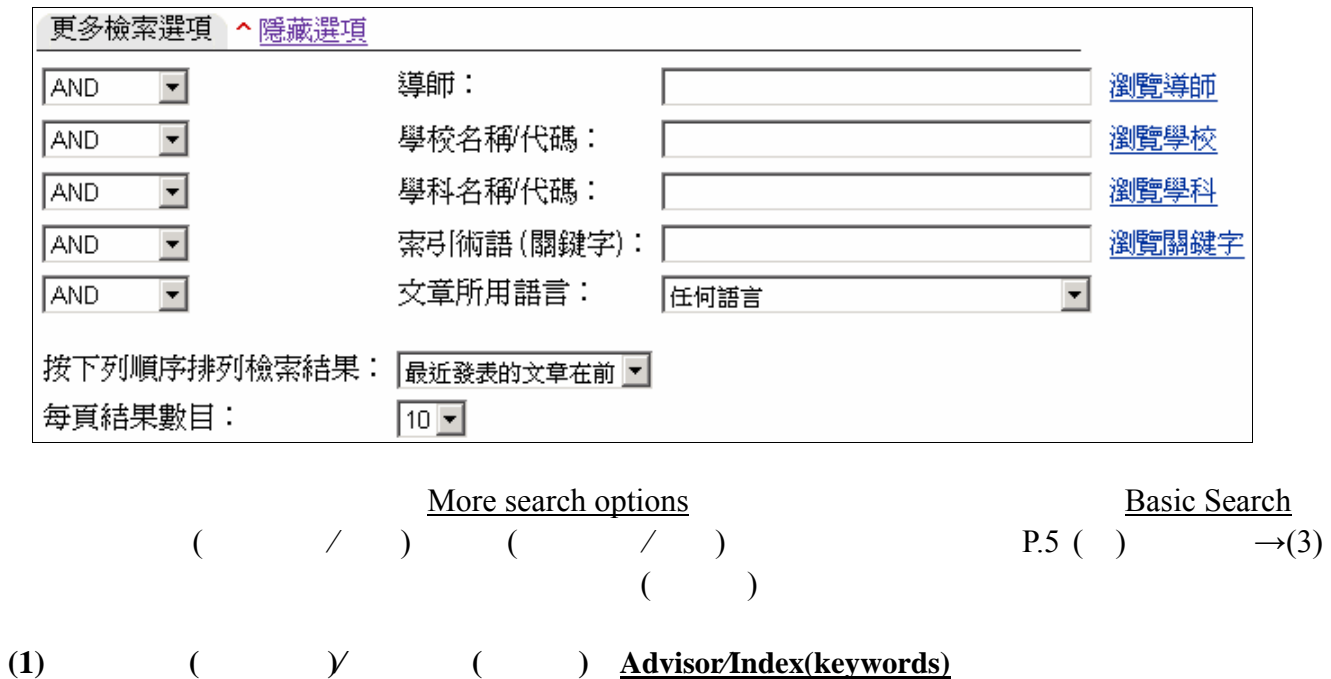

在第一欄與第四欄分別為:導師(指導教授)(Advisor)、索引術語(關鍵字)(Index terms (keywords)) 欄位。在空白欄位中鍵入欲查詢的導師(指導教授)、索引術語(關鍵字),點選 <sup>[檢索]</sup> (Search ) 即可。 ming and have a ming in the ming and start of the state of the ming state of the control of the control of the<br>或者,點選《<u>瀏覽導師</u>(Browse advisors )》⁄《<u>瀏覽關鍵字</u> (Browse keywords )》的連結,在瀏覽畫面中, —————————<br>尋找到適合的檢索詞彙,最後,點選 <mark>添加至檢索條 )(Add to Search</mark>),繼續完成檢索條件的設定。每 個主題的簡介和畫面如下:

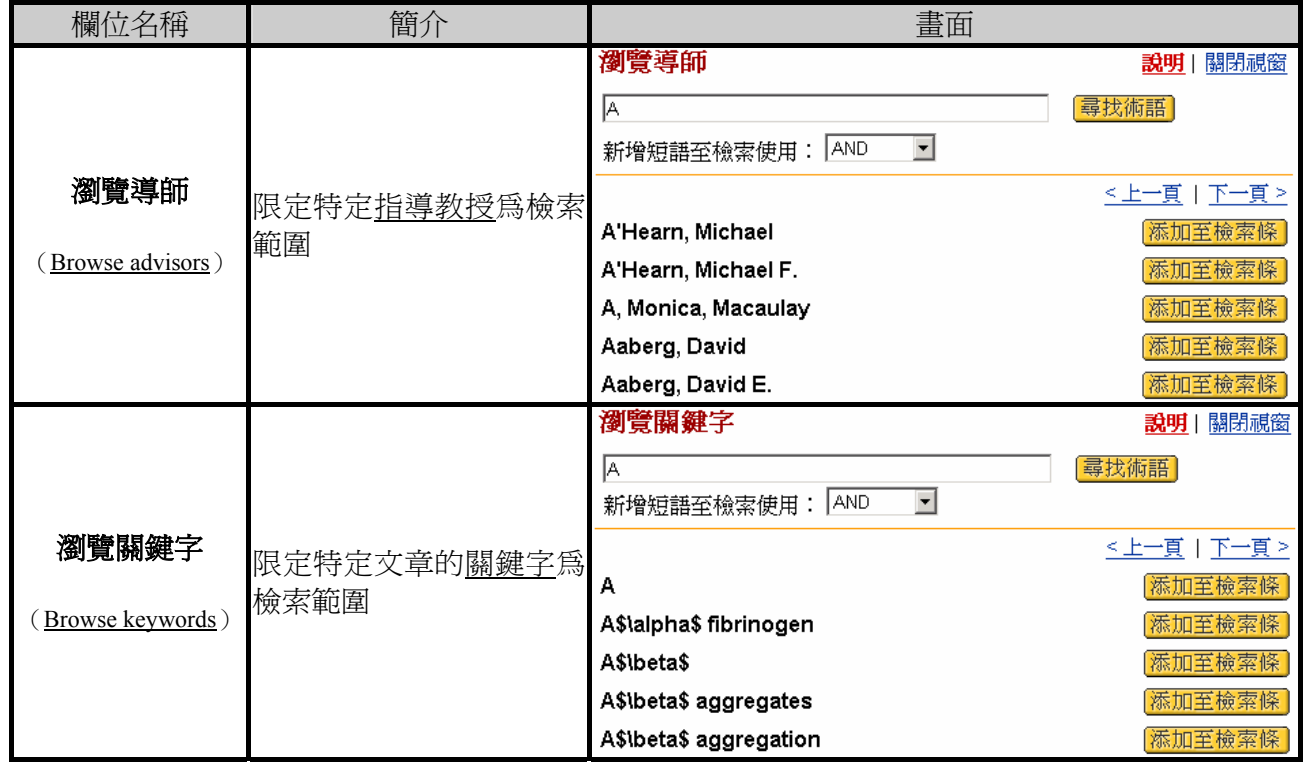

#### **(2)** 檢索結果排序(**Sort results by**)

(參見 P.7 (一)基本檢索→檢索結果排序)

#### **(3) h Results per page**

設定 10 筆、20 筆或 30 筆。

4. Tools

P.7 ( )  $\rightarrow$ 4.

 $\frac{1}{100}$  Search

#### Result

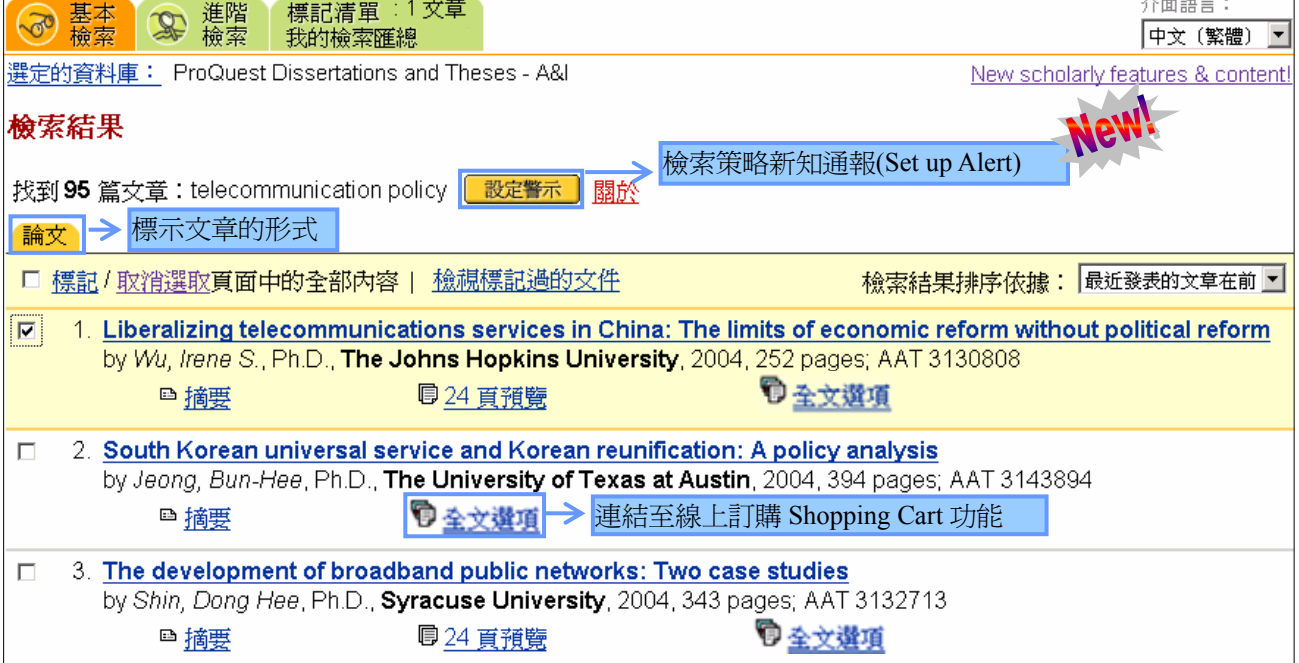

 $1<sub>1</sub>$ 

#### **(1)** 標記**⁄**取消選取頁面中的全部內容(**Mark⁄Clear all on page**)

在空格中勾選後,點選《標記(Mark)》,則選取全部的文章標題。反之,若點選《取消選取(Clear)》, 即取消全部所選取的文章標題。

#### (2) **View marked documents**

點選《看標記過的文章(View marked articles)》後,會出現『標記過的清單(Marked List)』頁面, 可以僅瀏覽選取過的文章(參見 P.14 六、標記清單與檢索匯總→(一)標記清單 )。

**(3)** 檢索結果排序:時間**⁄**關聯度

利用『檢索結果排序依據:(Sort results by)』下拉式選單來選擇依【最近發表的文章在前(Most recent articles first)】的時間順序排列或依【關聯度(Most relevant articles first)】的程度排列。

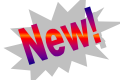

 $2<sub>1</sub>$ 

P.21

#### Document View

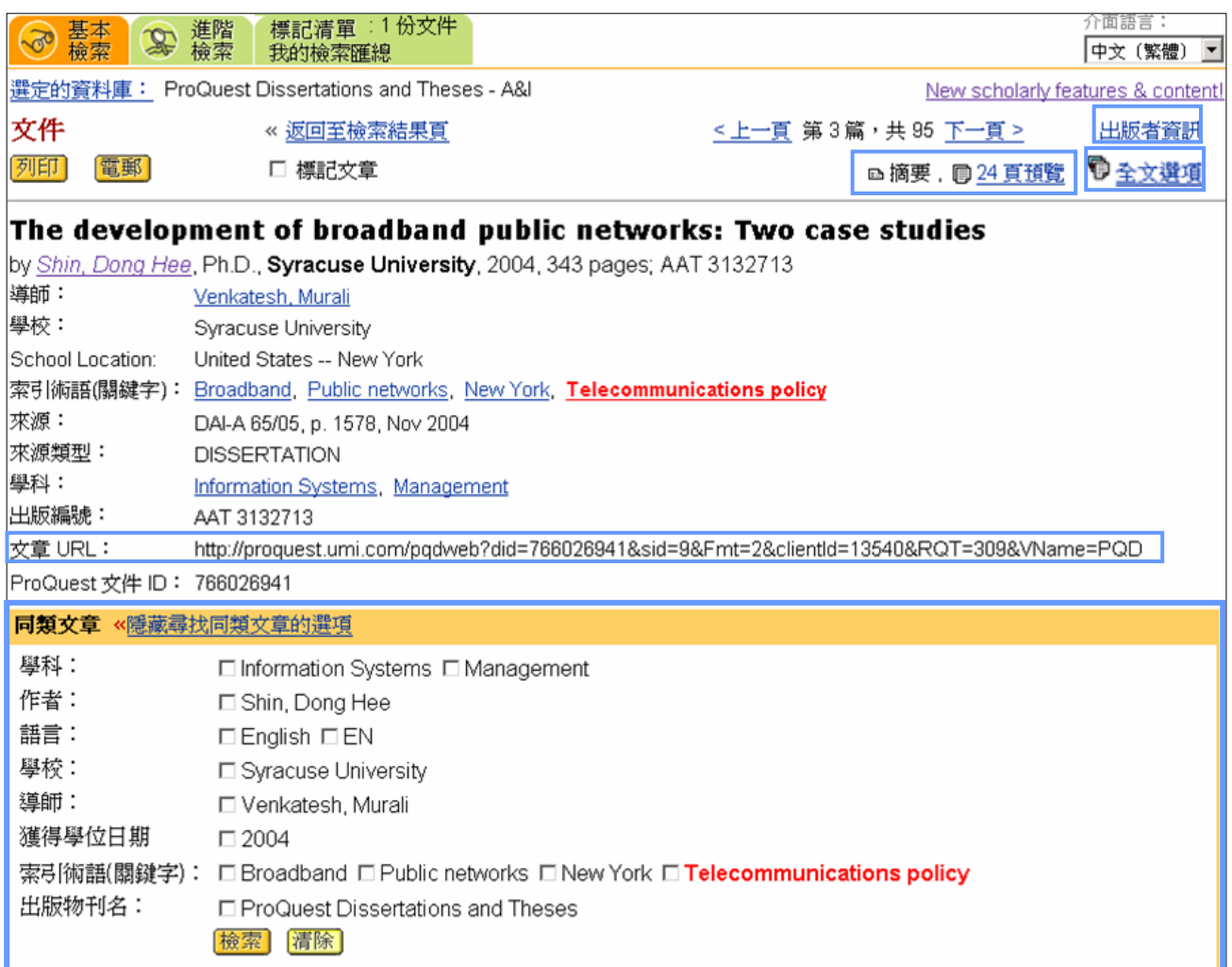

 $1<sub>1</sub>$ 

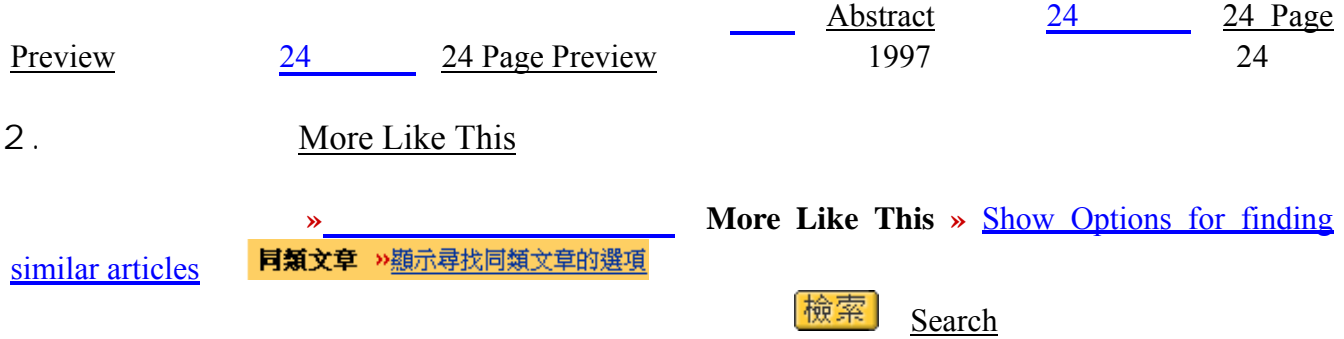

 $3$ .

#### (1) **Full Text Options**

點選《全文選項(Full Text Options)》,連結至線上訂購『(Shopping Cart)』的頁面,以進行線上論 文訂購。

#### (2) **Publisher Information**

點選《出版者資訊(Publisher Information)》,連結至『出版物檢索(Publication Search)』的頁面, 提供關於該篇出版物的資料,例如:出版物詳細收錄時間範圍資訊、出版商聯絡資訊、PMID 代碼(檢 索特定出版物內的文章),另外某些出版物還包含出版商的連結。

#### (3) URL Open URL

每篇文章都提供 URL,可直接在 IP 範圍內有效連結使用,取代原先的『持久連結』(DruableLink)。

### ( ) Marked List

 $1.$ 

#### 在《<mark>Result</mark>》, 』頁面中, 1999年, 2009年, 2009年, 2009年, 2009年, 2009年, 2009年, 2009年, 2009年, 2009年, 2009年, 2009年, 2009年, 200

Document View

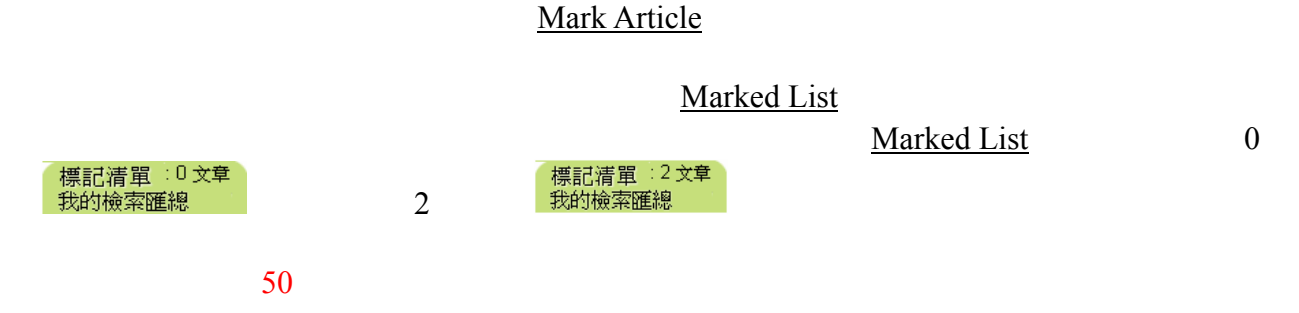

 $2.$ 

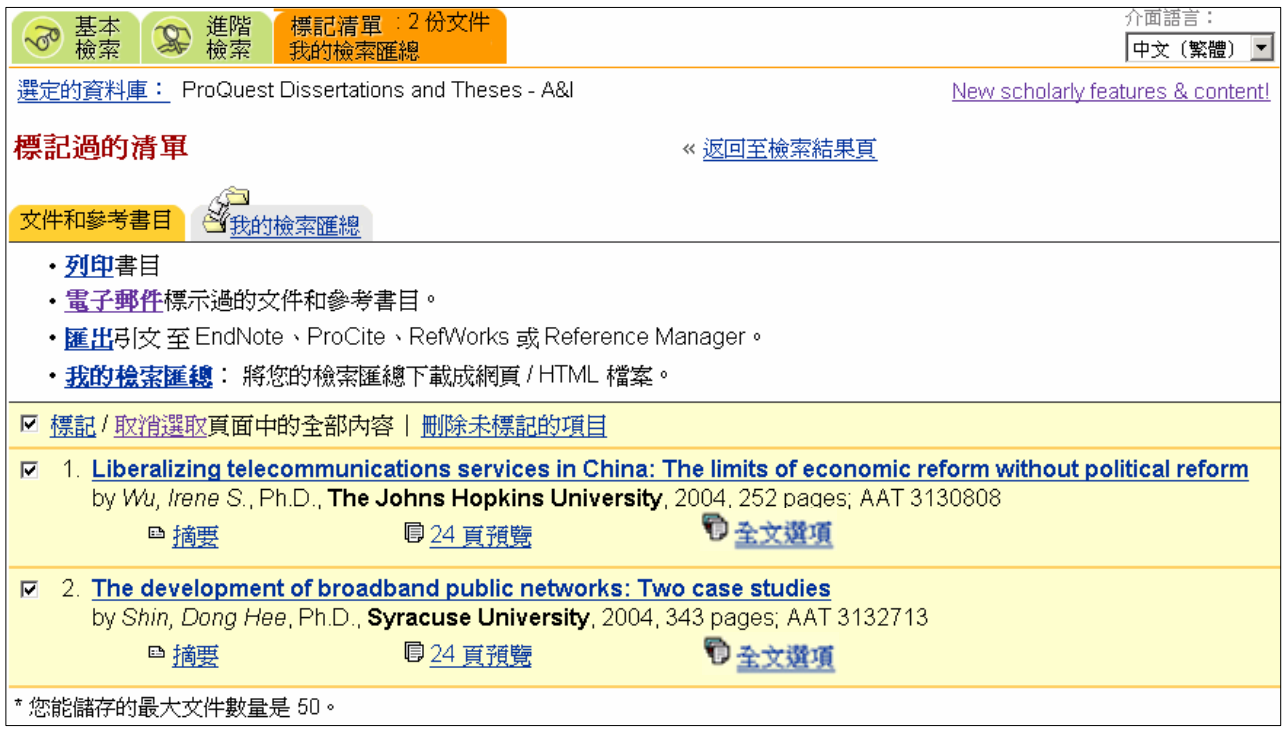

Marked List

Delete unmarked items

**Marked List** 

Print Bibliography

Email marked documents and bibliography **Export citations** 

 $P.18 \rightarrow 2.$ 

### (a) My Research Summary

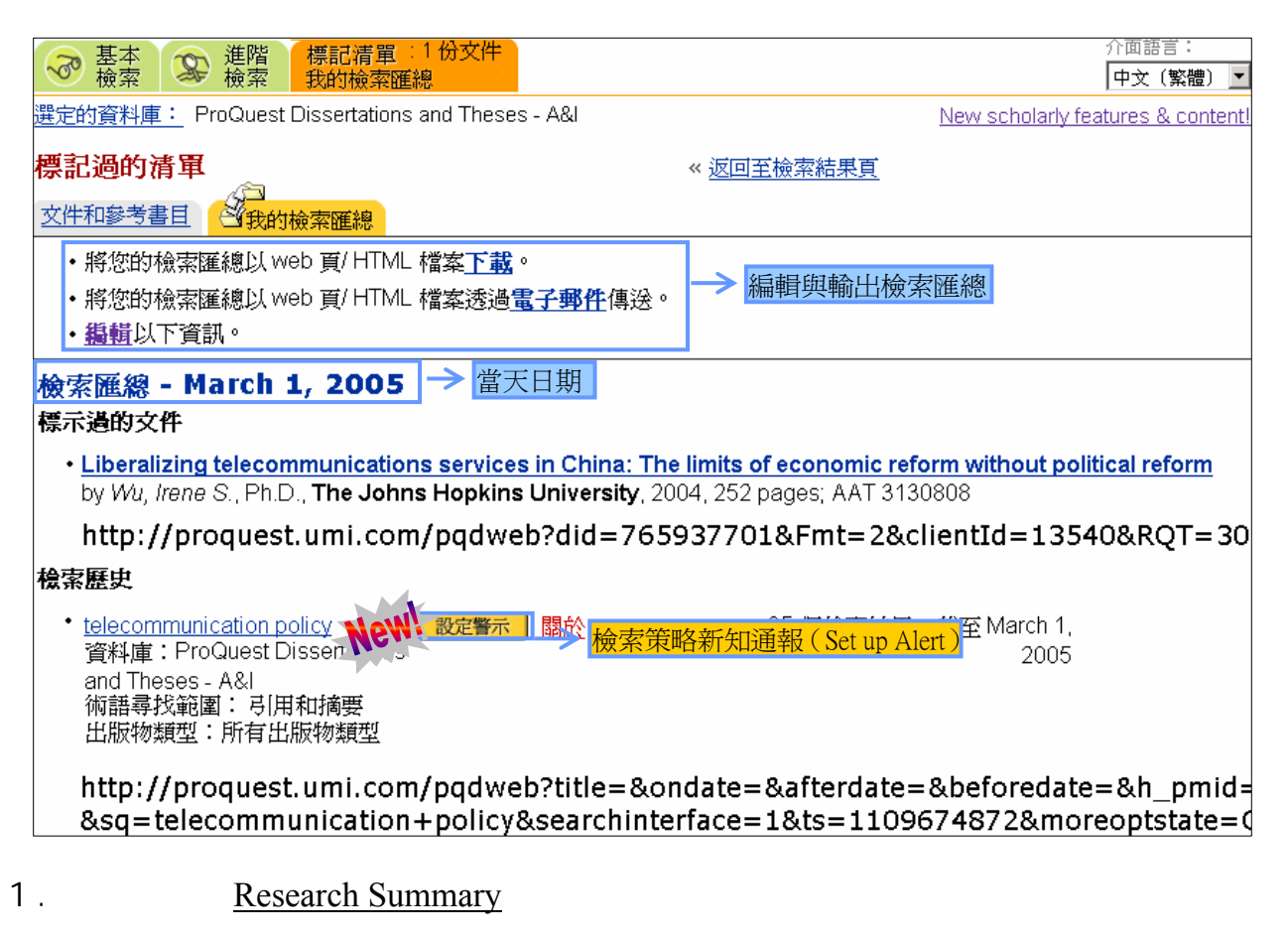

**Research Summary** URL

 $P.21$ 

#### **(1)** 標示過的文件(**Marked Articles**)

列出所有標記過的文章以供瀏覽,且可再次點選並瀏覽該篇文章。

#### **(2)** 檢索歷史(**Recent Searches**)

將先前所有檢索條件列成清單,並詳細列出其尋找範圍、出版物類型,及檢索時間和檢索到的筆數, 且可再次點選並瀏覽該次檢索結果。

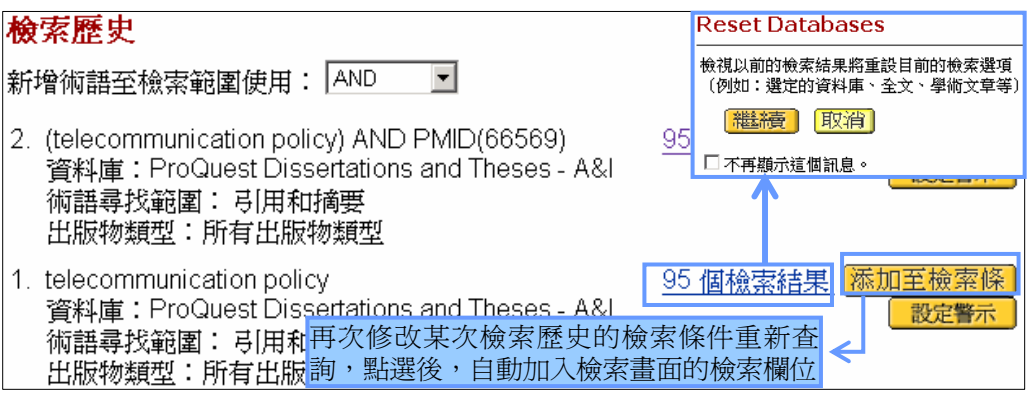

此外,也可利用基本⁄進階檢索的『工具(Tools)』 <sup>工具: 檢索提示 3條檢索歷史 來瀏覽檢索歷史的</sup> 狀態(筆數)。點選《N 條檢索歷史》,會跳出新的視窗(如上頁圖),欲瀏覽某次檢索歷史的檢索結 果,點選右方的《<u>N 個檢索結果</u>》連結後,會跳出一個對話方塊,點選 (<mark>繼續) (Countine</mark>)即可。

 $2$ .

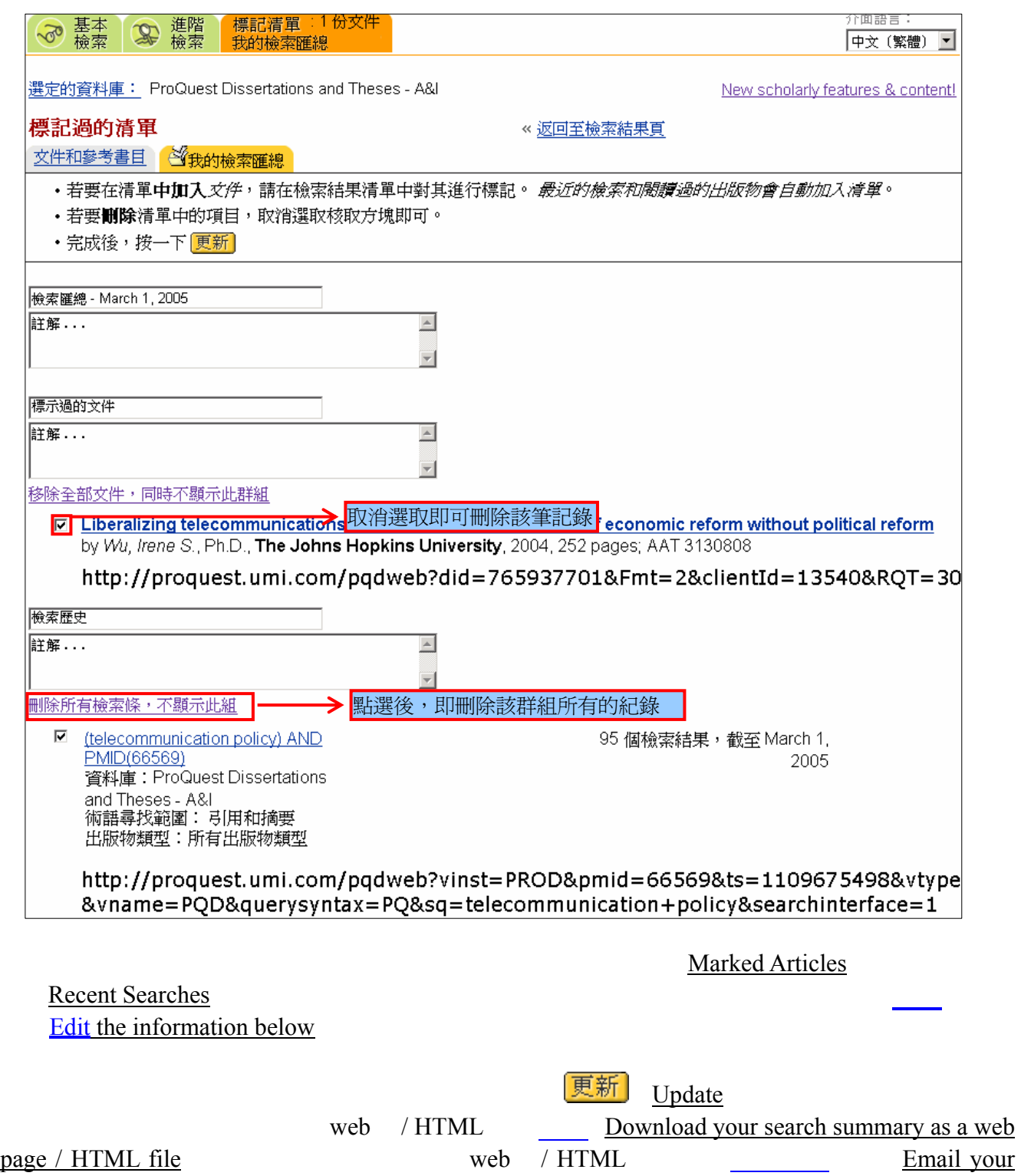

search summary as a web page / HTML file

#### $1.$

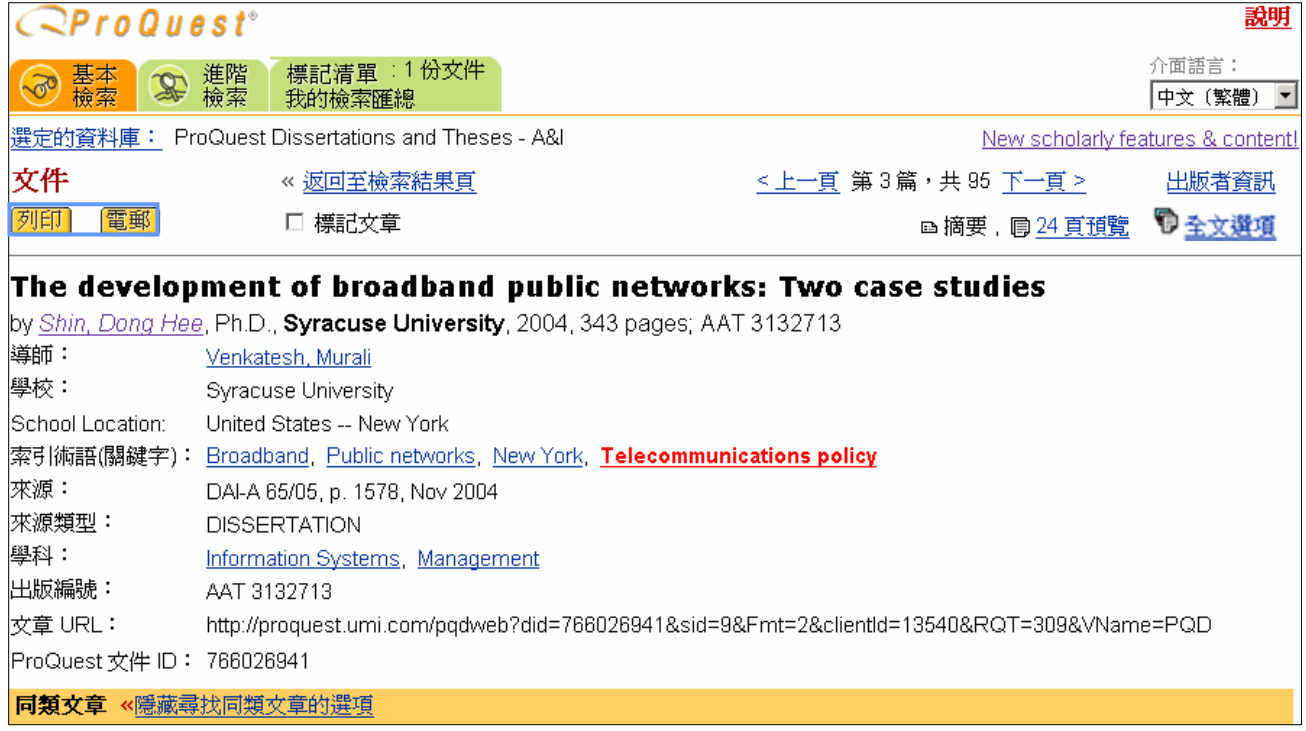

#### **(1)** 列印(**Print**)

列印單篇全文文章,在『**文件**(<u>Document View</u>)』上方,點選 【<sup>271日】</sup>(Print)鍵,資料庫會自動 呈現適合列印的全文格式,並且跳出列印方塊準備列印(如下圖)。

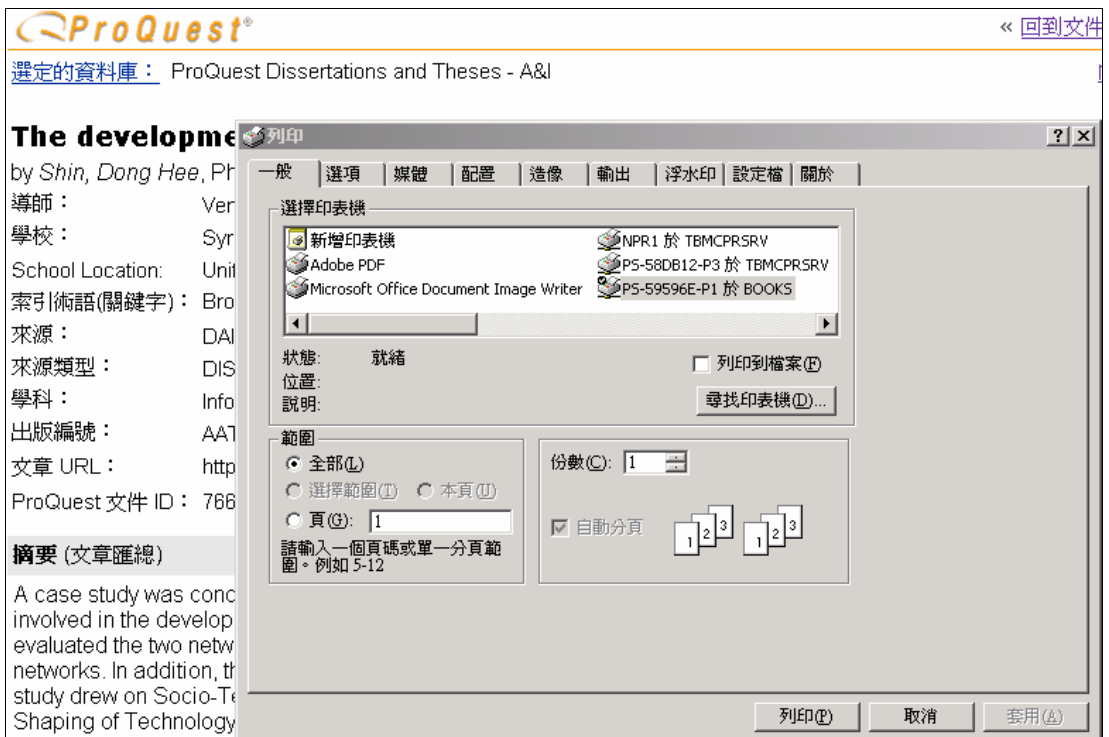

#### (2) **Email**

將單篇文章內容以電子郵件方式寄回個人信箱,只要點選 【<sup>电\_\_\_\_</sup>】(Email)後,選擇電郵傳送格式、 以及在空白欄位中填入『電郵地址 (<u>Email address</u> )』、信件『主旨 ( <u>Subject</u> )』、信件『訊息 ( <u>Message</u> )』, 再點選 <mark>寄出電郵</mark> (Send mail)鍵即可。

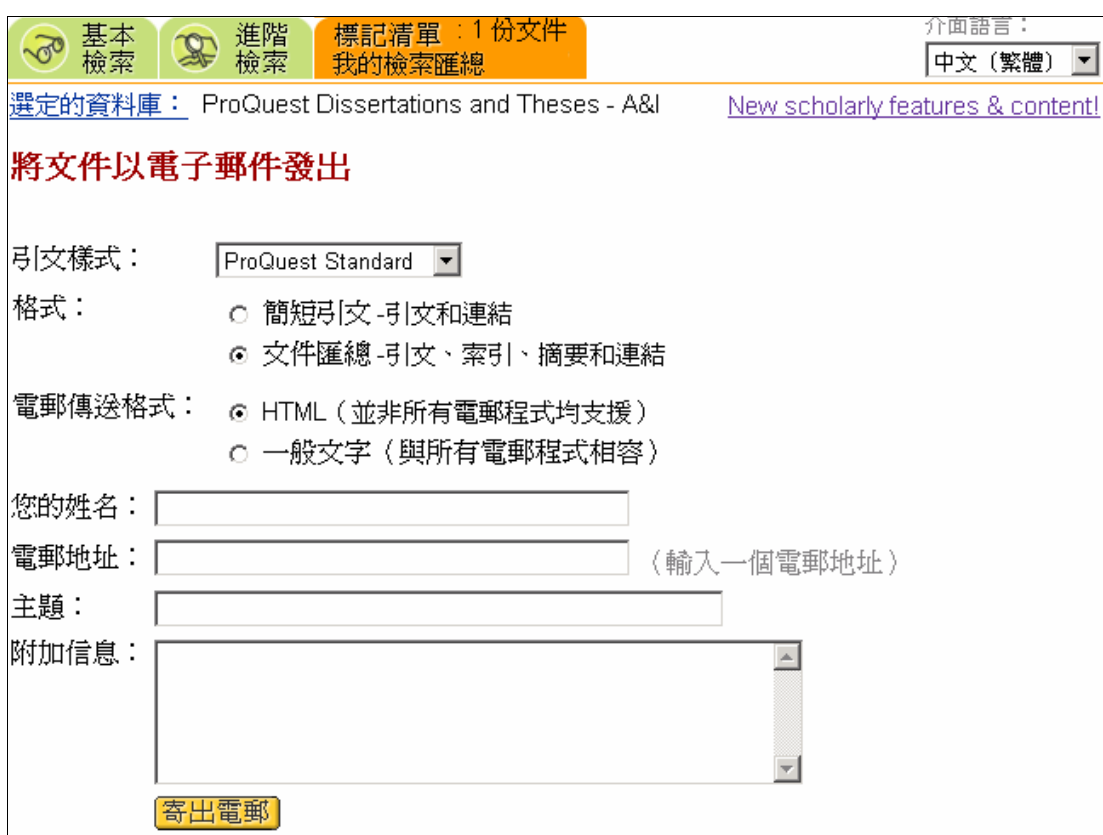

 $2.$ 

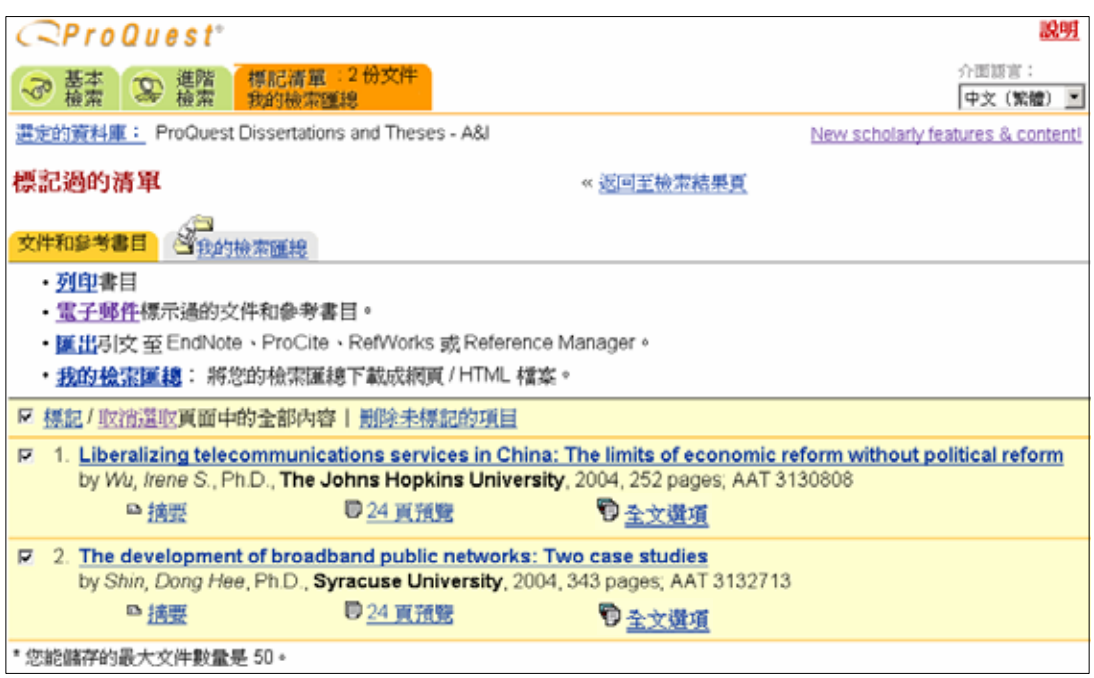

#### (1) **Print Bibliography**

在『標記過的清單(Marked List)』頁面的『文件和參考書目(Articles and Bibliography)』標籤中, 點選《列印書目(Print Bibliography)》,進入『列印書目(Print Bibliography)』的選項畫面(如下圖)。 ProQuest 提供六種專業書目格式功能,自行選擇輸出之索摘類型。 決定好格式 (Format) 和引文樣式 (Citation Sty<u>le</u>)後,點選<mark>列印)</mark> (Print),系統會依所選擇的欄位樣式呈現該資料的書目,並自動準備 列印。

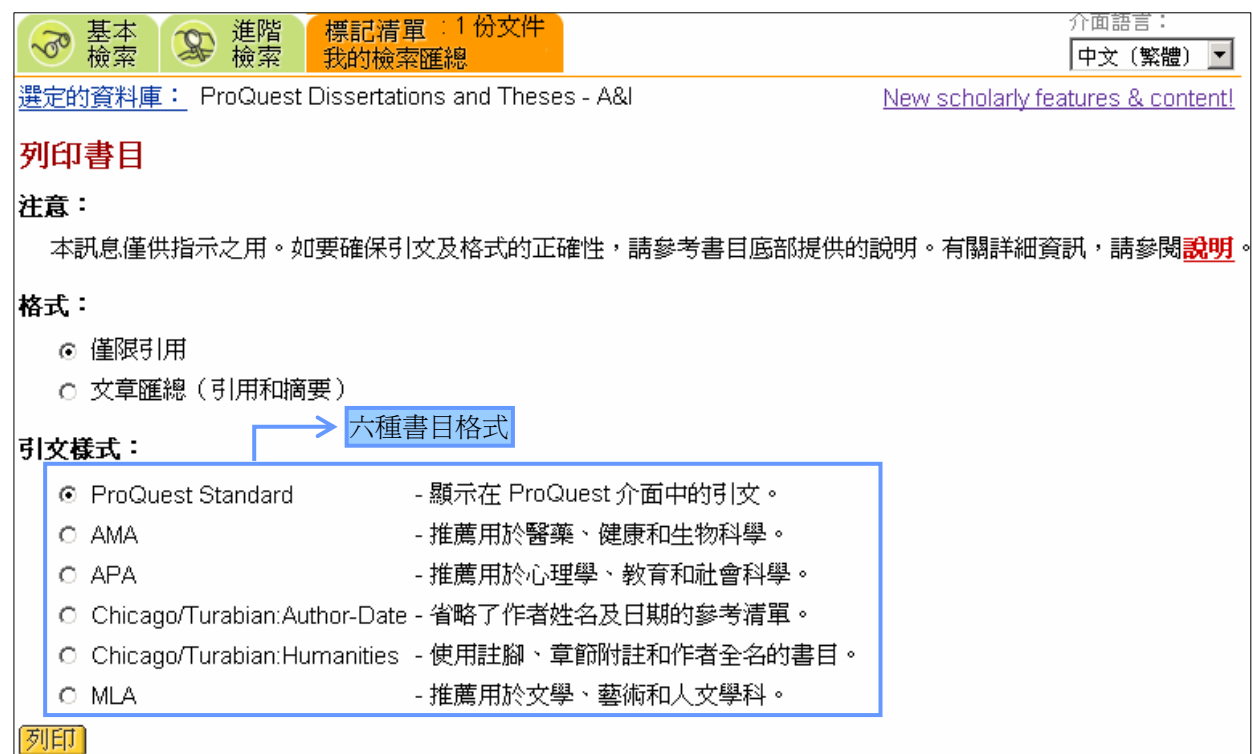

#### (2) **Email marked documents and bibliography**

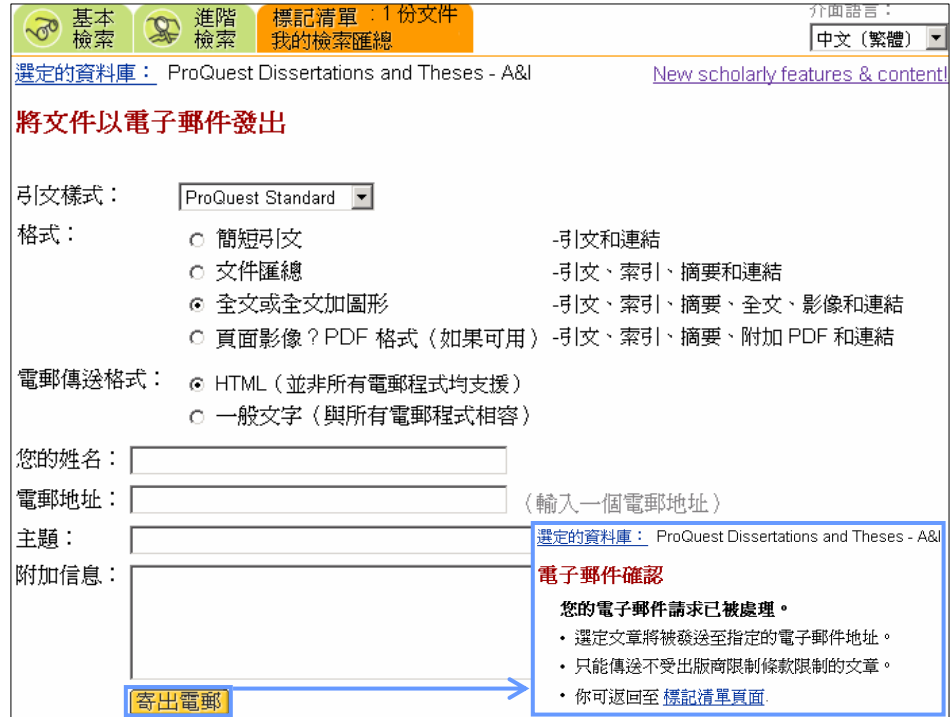

在『文件和參考書目(Articles and Bibliography)』標籤下方,點選《電子郵件標示過的文件和參考 書目(Email marked documents and bibliography)》,進入『<mark>將文件以電子郵件發出</mark>(Email Documents)』 (如上頁圖左)的畫面。決定寄回信箱的文章格式(Format)與電子郵件格式,再輸入郵件的地址、主 旨和訊息內容後,點選 <mark>「寄出電郵」</mark>(Send mail),待出現 「電子郵件確認」(如上頁圖)後即表示成功。

#### and email, the email of the state of the state of the state of the state of the state of the state of the state of the state of the state of the state of the state of the state of the state of the state of the state of the

#### **(3)** 匯出引文(**Export citations**)

所收集的文章用於論文,則 ProQuest 提供一種簡便的方法,以便獲得所需的全部資訊來建立書目, 有時亦稱為「引用清單」或「引用著作清單」。也就是將書目資料直接匯出至 ProCite、EndNote、Reference Manager 或 Ref Works 書目軟體, 或者以純文字 (ASCII) 下載。

點選『文章和參考書目(Articles and Bibliography)』標籤中的《匯出引文 至 EndNote、ProCite、 RefWorks 或 Reference Manager (Export citations into EndNote, ProCite, RefWorks or Reference Manager)》選項後,進入『匯出引用(Export Citations)』(如下圖)的畫面,且選擇匯出引用的方式。

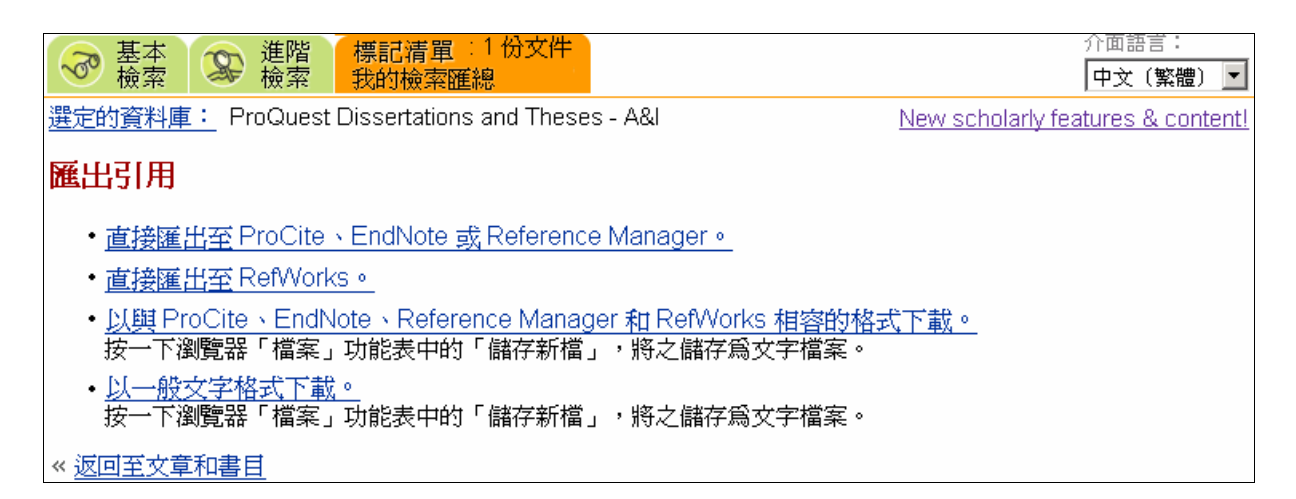

**ProCite EndNote Reference Manager RefWorks** 

ProCite EndNote Reference Manager RefWorks

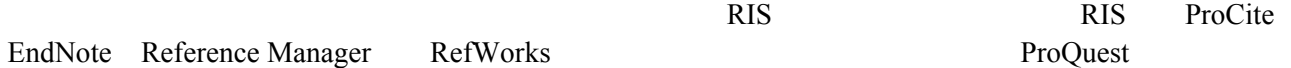

### Set up Alert

email email email executive email  $\mathbb{R}^n$ 

設定警示 Set up Alert

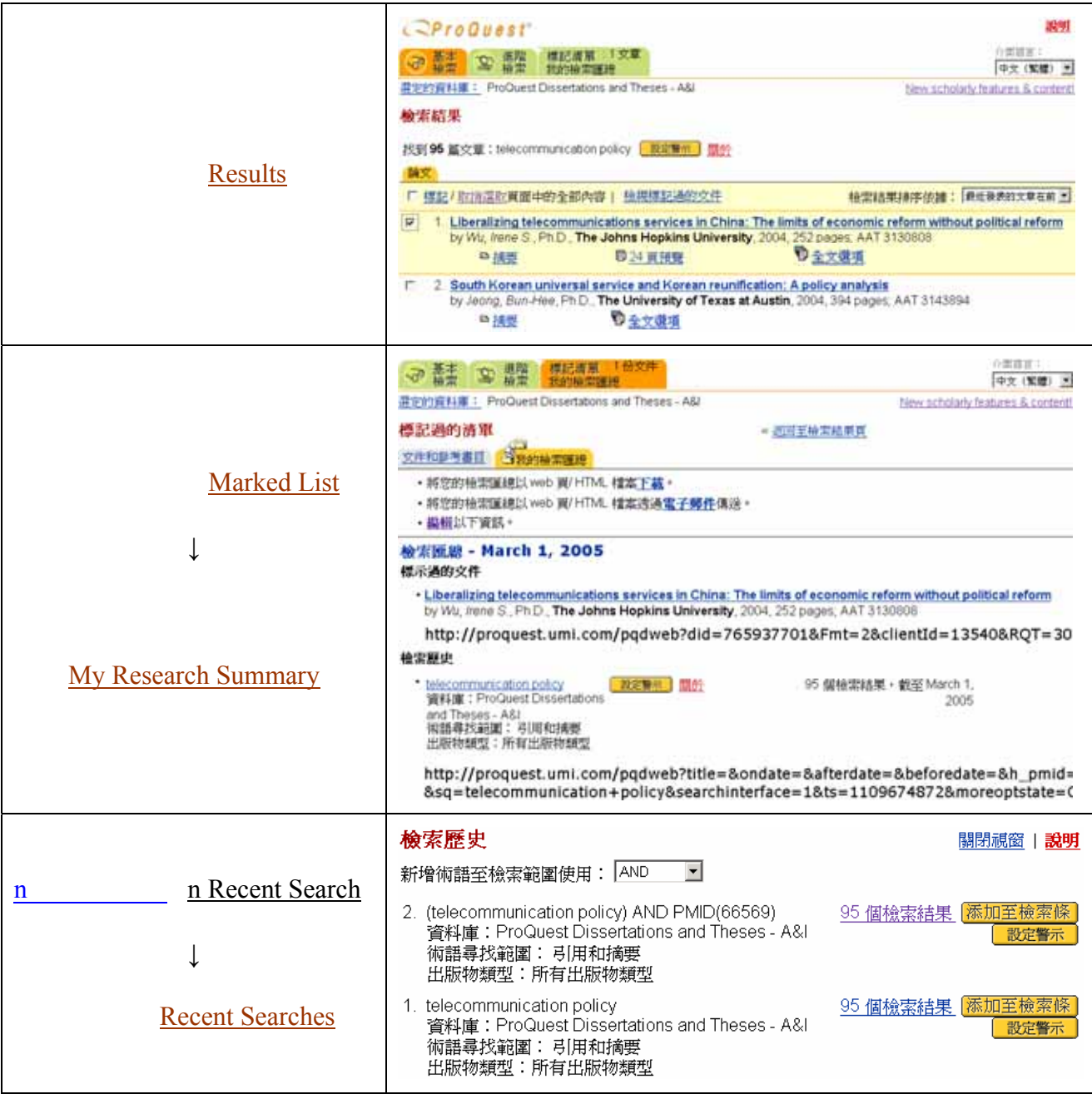

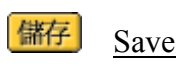

**Set up Your Search Alert** 

21

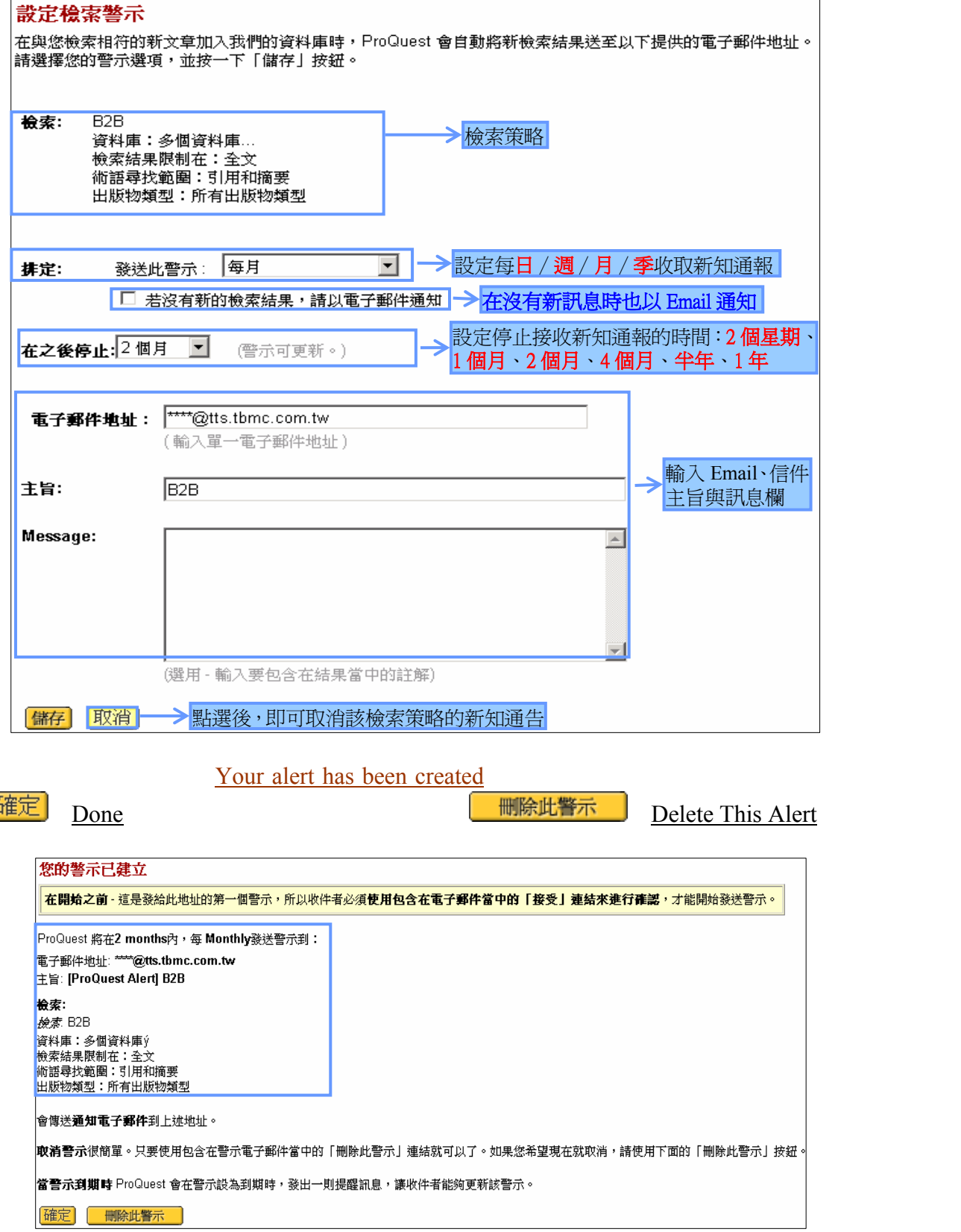

Confirm this email address

Delete this alert

ProQuest IP

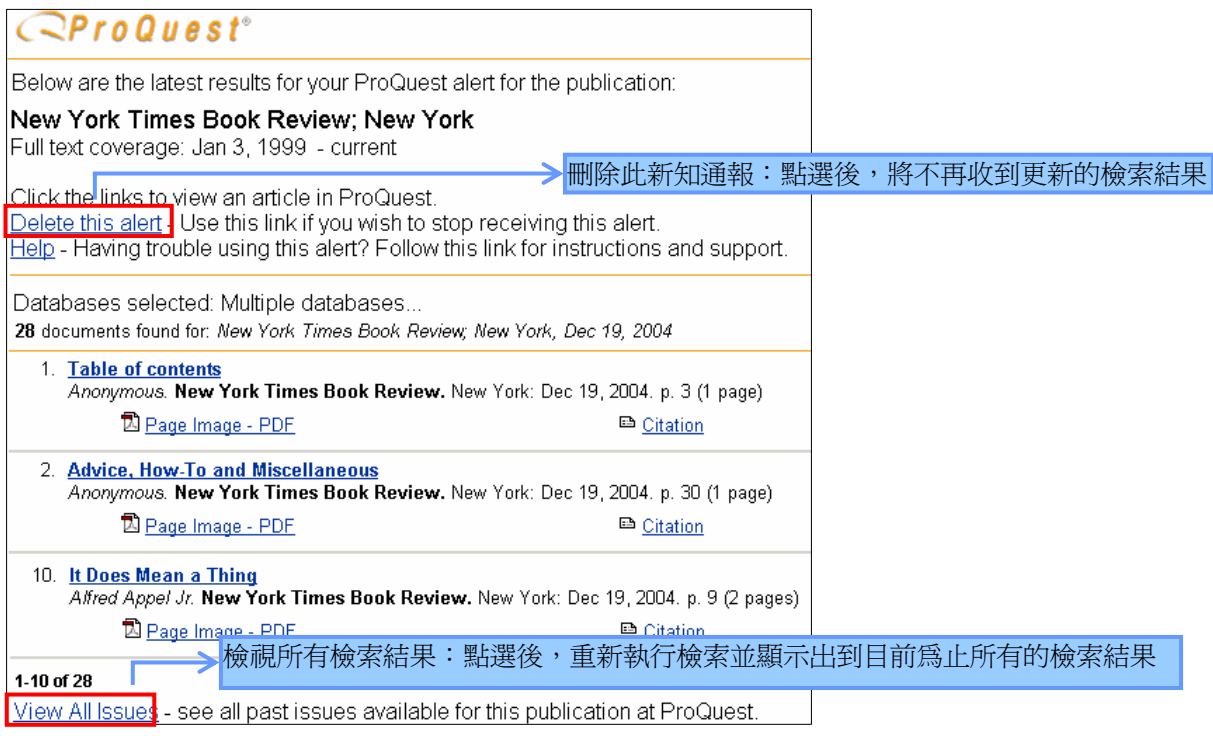

 $100 \hspace{1.5cm} 60$ 

### Shopping Cart

 $1.$ 

 $6$ 

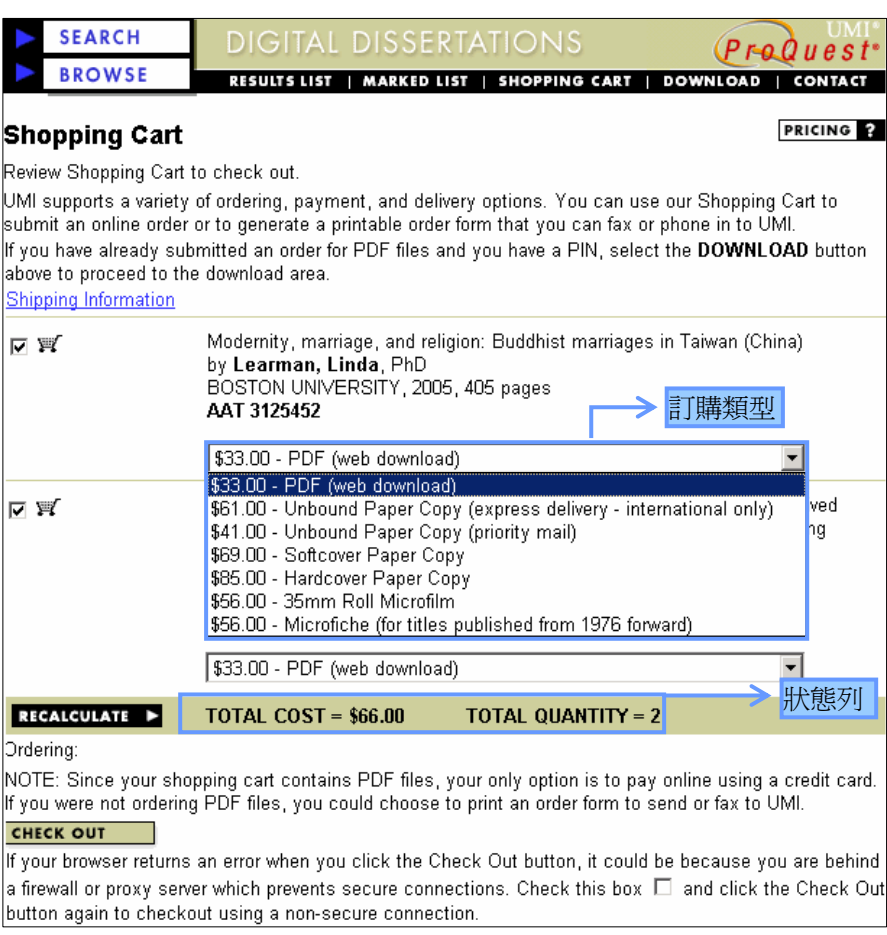

**Shopping Cart** 

2. 確認訂購資料:

### 3. CHECK OUT

點選 <mark>CHECK OUT \_\_\_</mark> 鍵後,填寫個人基本資料及聯絡方式。若第一次訂購,系統會把訂購 確認單及 PIN NUMBER,以 E-mail 的方式寄給訂購者。訂購 PDF 檔者, 取得訂購 ID 和密碼後, 可從頁首的 POWNLOAD 鍵進入「Request Order Download Instructions」畫面,輸入 ID 和密碼 即可下載全文的 PDF 檔。